## **Using Parent Portal - A Parent's Guide**

## **Logging In**

To login into your child's dashboard, you will need the email that came from their school and/or the email address you use for school communications.

The email that your school sends out when they create your Parent Portal access will contain your username (your email) and a link for you to click on that will take you directly to your schools' Arbor site.

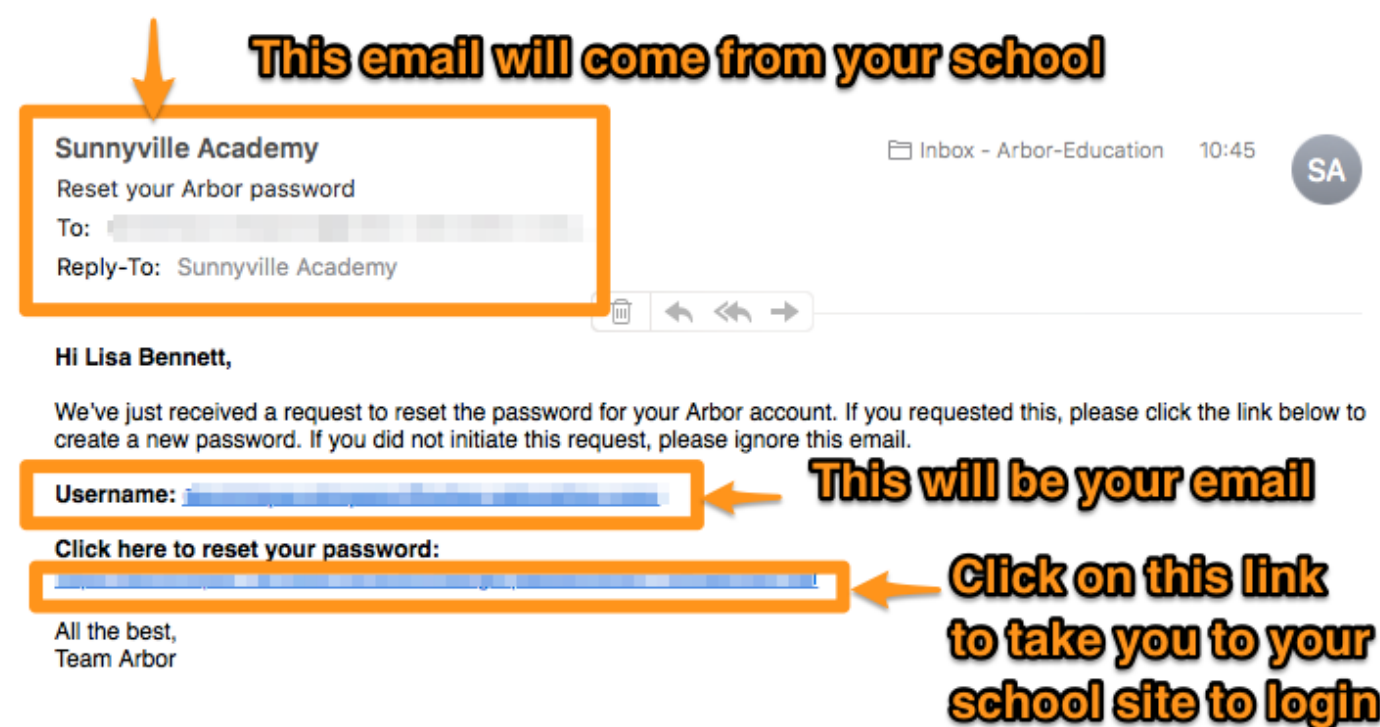

If you are unsure if your school uses Parent Portal, please check with them first.

On your first login only, you will need to enter your child's date of birth to access the dashboard.

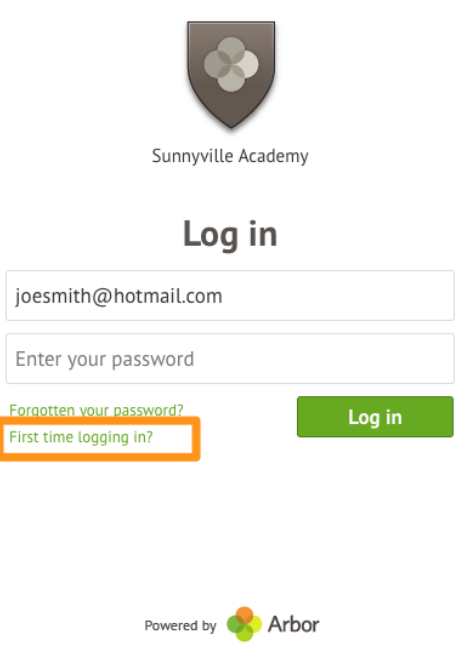

If you have forgotten your password select the option 'Forgotten your password?'

This will take you to a second screen where you can enter your email to generate a new password.

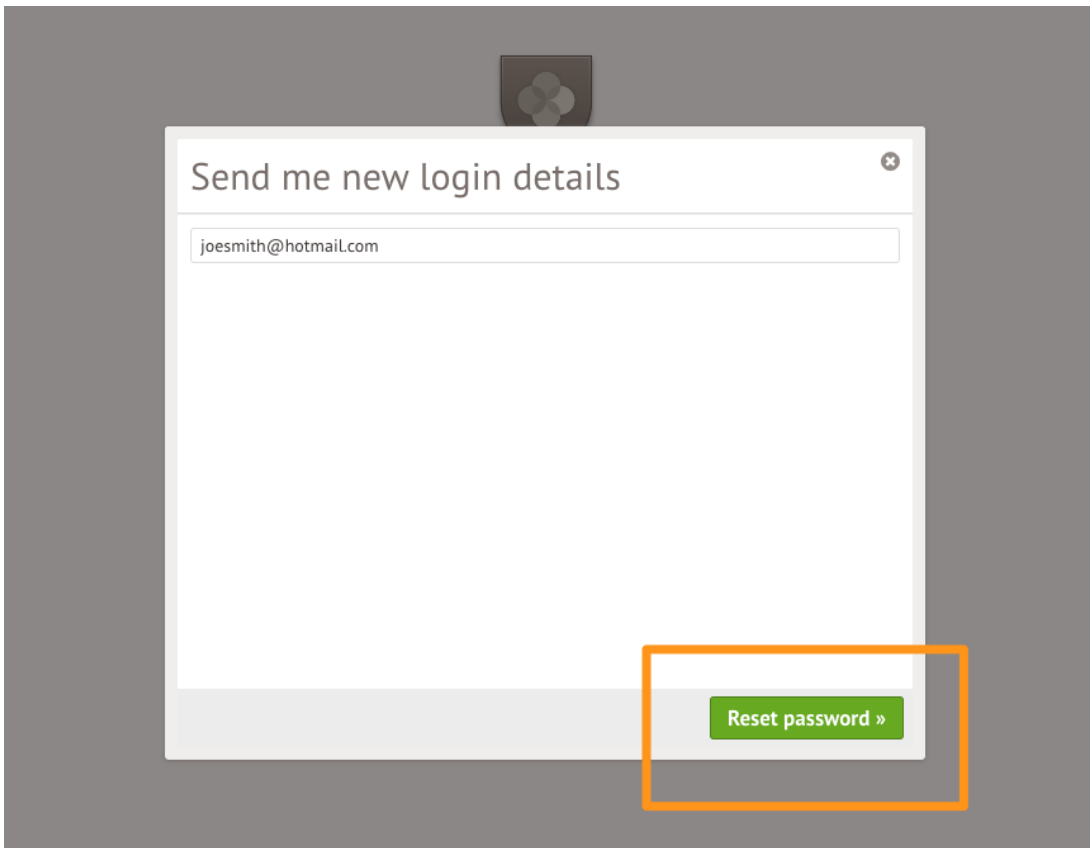

If you are still unable to login after following these steps please contact your school directly. Due to Data Protection laws, we are unable to assist with individual access issues.

The dashboard is the first screen that you will see. This gives a quick glance of the student's daily timetable, meals, notices, current attendance and progress.

You can return to this page at any time by clicking on the school's logo or choosing Dashboard from any menu.

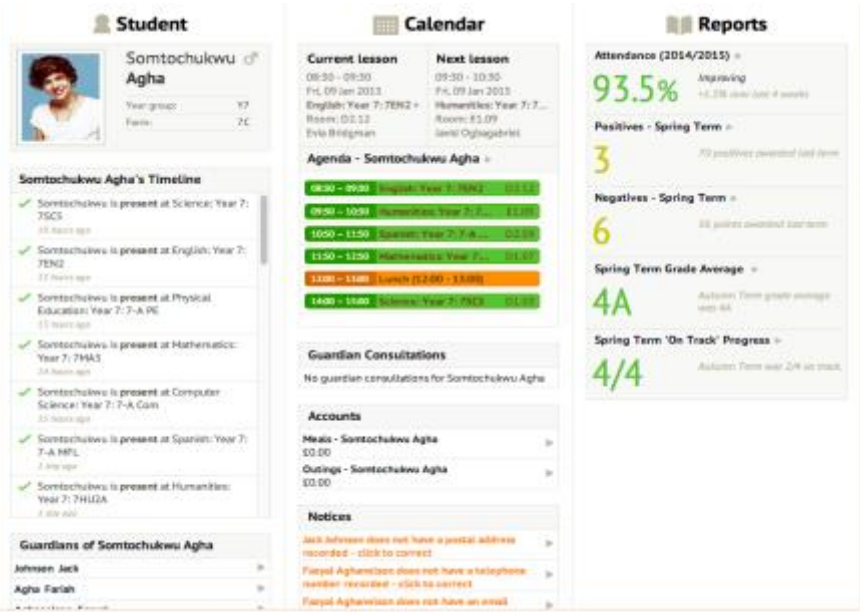

If you are the Primary Guardian for more than one child in the school, you can access and view each child through the same portal by clicking on the name at the top and change sibling.

More details can be seen by clicking on the items on the page. For example, clicking the attendance percentage, will bring up the attendance page which breaks down the attendance figures into present, late, or absent.

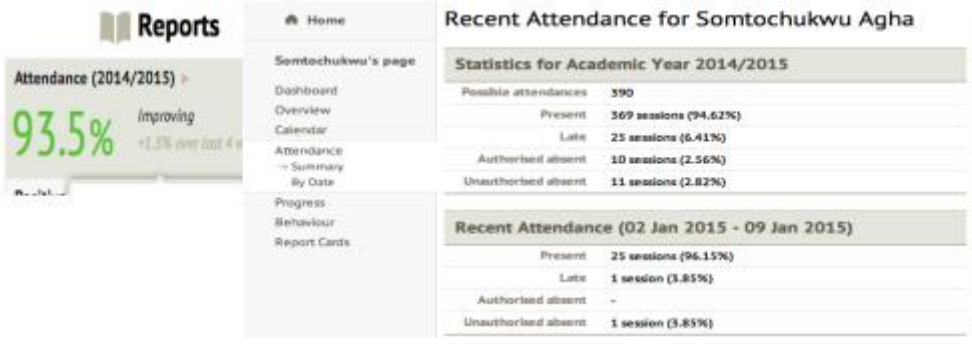

## **Parent Portal Main Screen**

To access the main portal, click on the student's picture. Here you will first be able to view a quick overview, the student's basic information and contact details. Any errors, such as missing information, will be shown on this page These details should be checked, and updated with any changes so that the school can have the correct information. The school will not be notified about these updates.

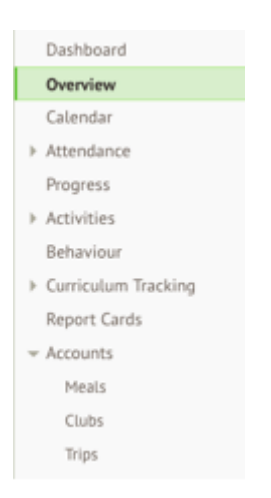

Calendar – Shows the student's calendar for the academic year, including timetable and events.

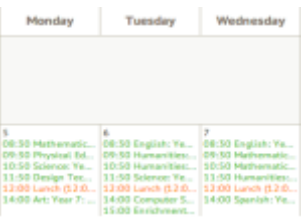

Attendance by Summary – Statistics and recent attendance for the academic year.

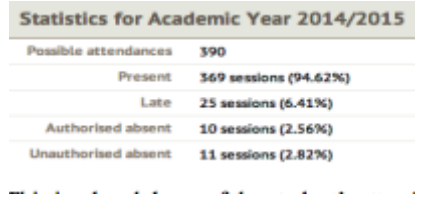

Attendance by Date – This is a breakdown of the student's attendance, day by day with the mark.

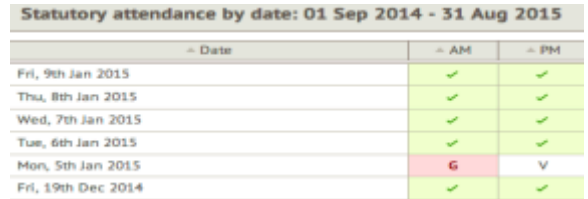

Year 10 and 11 Progress – This gives up to date student progress using charts.

(Also available for Year 9 Mathematics and Science)

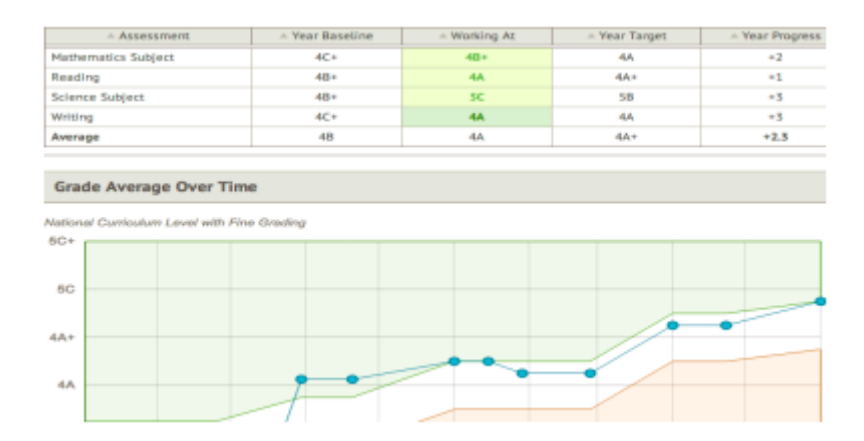

We are currently working on a methodology for displaying KPI progress for Years 7, 8 and 9.

Behaviour – In this section you can view the positive and negative behaviour points given.

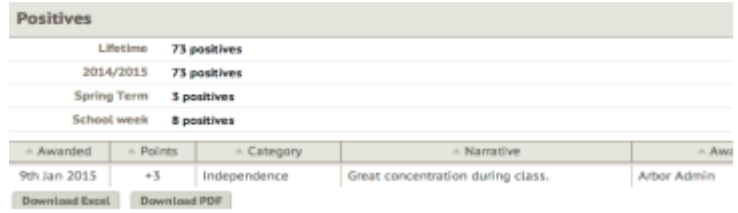